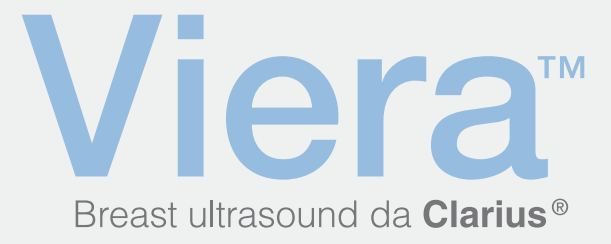

# Guia de início rápido

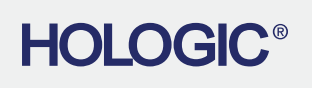

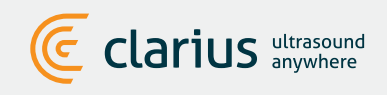

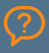

Para apoio técnico: **Entre em contacto com o Apoio técnico da Hologic**

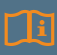

Leia o Manual do ecógrafo Viera para obter instruções completas, glossários de símbolos e informações sobre a segurança.

# **T** Transferir a aplicação da Clarius a partir do iTunes ou da Google Play Store

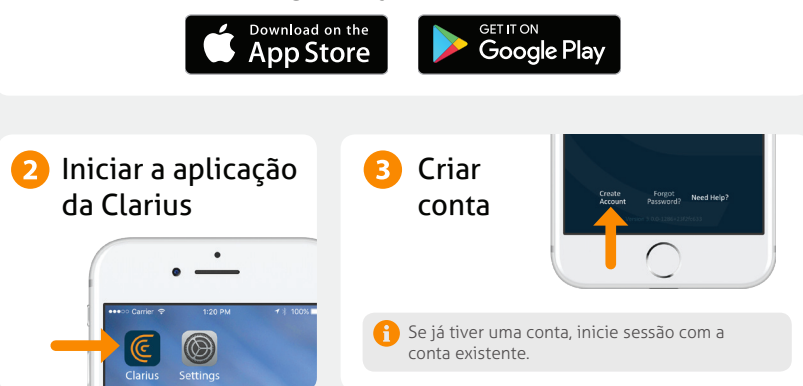

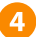

### **4** Inserir a bateria

Após carregar a aplicação da Clarius para o seu dispositivo inteligente, remova a patilha do compartimento de bateria e reintroduza a bateria. A luz do ecógrafo piscará a azul, depois a verde e, por fim, desligará; o ecógrafo aguarda no modo de espera até que a aplicação seja iniciada.

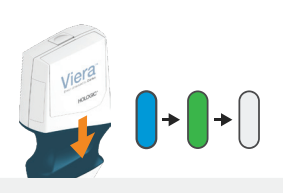

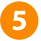

# 5 Reclamar o ecógrafo

Certifique-se de que o seu dispositivo inteligente está ligado à internet. É necessário cerca de um minuto para que o seu ecógrafo apareça na aplicação.

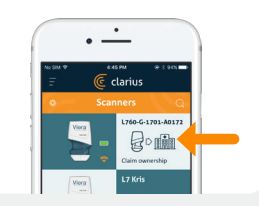

# 6 Criar ou selecionar a instituição

Após reclamar o seu ecógrafo, a aplicação irá solicitar-lhe que crie uma nova instituição ou que selecione uma instituição que já esteja ligada à sua conta.

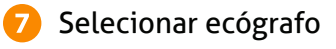

Selecione o novo ecógrafo na lista.

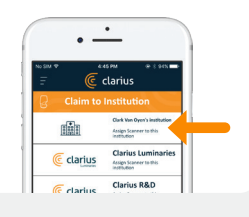

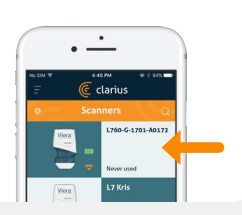

# Observar o círculo de ligação

Quando o círculo de estado estiver completo, a aplicação da Clarius estará ligada ao ecógrafo.

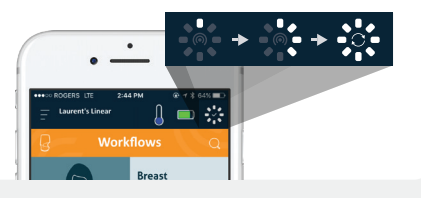

# **9** Voltar a ligar-se à rede Wi-Fi Direct do ecógrafo

Após a configuração inicial, o seu ecógrafo Viera irá ligar-se automaticamente ao seu dispositivo inteligente da próxima vez que inserir a bateria. Para melhor desempenho, recomenda-se a utilização de um dispositivo que suporte Wi-Fi de 5 GHz.

#### **iOS\* Android**

O iOS 11 e as versões posteriores apresentam uma mensagem sempre que o ecógrafo é ligado. Basta tocar no botão Aderir e o seu ecógrafo ligar-se-á.

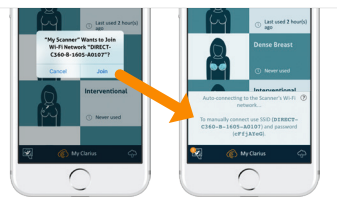

Será apresentada uma mensagem no ecrã para confirmar a ligação automática.

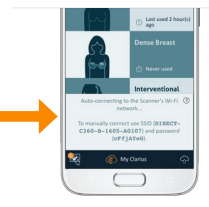

\*NOTA: Para o iOS 10 ou anterior, os utilizadores devem utilizar o método de configuração manual descrito em www.clarius.com/wifi. O iPhone 4s não suporta Wi-Fi de 5 GHz.

Problemas com a ligação? Experimente o método de configuração manual descrito aqui: **www.clarius.com/wifi**

# **10** Iniciar a análise

Selecione o tipo de exame na lista

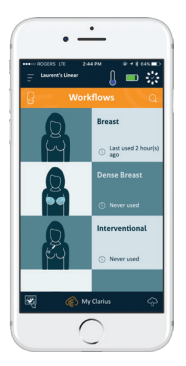

Introduza os dados demográficos do paciente ou avance para o próximo passo

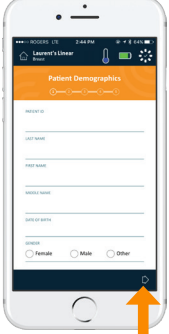

Prima o botão de floco de neve para aceder ao ecrã de captura de imagens em tempo real

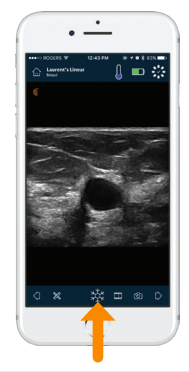

# Transferir atualizações

Em alguns casos, o sistema irá solicitar-lhe que atualize o software do ecógrafo. Basta premir **Atualizar** para continuar.

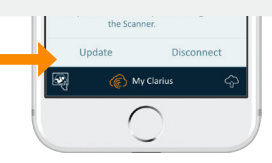

# Durante uma atualização

A luz do ecógrafo começa a piscar a azul e pisca depois a roxo, enquanto o software está a atualizar. **Não desligue a bateria durante este período.**

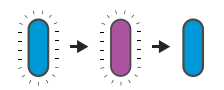

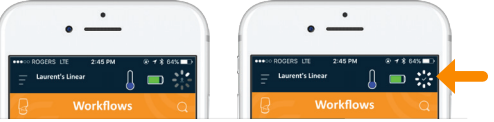

Também é apresentado um indicador roxo no canto superior direito do ecrã. Após concluir a atualização, a luz do ecógrafo passa a azul e a ligação é restabelecida automaticamente.

Após a atualização, pode ser necessário consultar novamente o passo 9 para restabelecer a ligação.

Procure sugestões rápidas na nossa base de conhecimentos de fácil utilização sobre como configurar e utilizar o ecógrafo Viera e a Clarius Cloud.

# **Sugestões rápidas Dispositivos suportados**

O ecógrafo Viera é compatível com dispositivos iOS e Android. Para obter uma lista dos dispositivos suportados atualmente, visite:

#### **www.clarius.com/faq www.clarius.com/devices**

### **Manuais**

Para obter uma cópia do Manual do utilizador do ecógrafo Viera sem custos adicionais ou caso tenha alguma dúvida relacionada com os artigos na embalagem, contacte o Apoio técnico da Hologic.

#### **Apoio técnico da Hologic**

#### **Centro de apoio ao cliente nos EUA** +1-877-371-4372 +1-781-999-7750 BreastHealth.Support@hologic.com

#### **Fabricado para:**

#### **Hologic, Inc.** Sede corporativa 250 Campus Drive Marlborough, MA 01752 EUA Telefone: +1.508.263.2900 **www.hologic.com**

**Centro de apoio ao cliente na Europa** +32 2 711 4545 BE-Techsupport@hologic.com **Centro de apoio ao cliente na Austrália** +1-800-264073 +612-9888-8000 anz.service@hologic.com

#### **Fabricado por:**

#### **Clarius Mobile Health**

350-3605 Gilmore Way Burnaby, BC, V5G4X5, Canadá hello@clarius.com Telefone: +1.778.800.9975 **www.clarius.com**

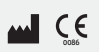

Este dispositivo está em conformidade com a parte 15 das regras da FCC. O funcionamento está sujeito às duas condições que se seguem: 1) este dispositivo não pode causar interferências danosas e 2) este dispositivo deve aceitar quaisquer interferências recebidas, incluindo interferências que possam provocar um funcionamento não desejado. Este dispositivo demonstrou estar em conformidade com a EMC sob condições que incluíram a utilização de dispositivos periféricos compatíveis. É importante que utilize dispositivos periféricos compatíveis para reduzir a possibilidade de causar interferências em rádios, televisões e outros dispositivos eletrónicos.

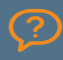

Para apoio técnico: **Entre em contacto com o Apoio técnico da Hologic**

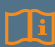

Leia o Manual do ecógrafo Viera para obter instruções completas, glossários de símbolos e informações sobre a segurança. -00091,Impresso no Canadá<br>31805-PT 15-03-00091, Impresso no Canadá T11-031805-PT  $15 - 03 - 01$